# **<sup>C</sup>HAPTER <sup>13</sup> HEADERS AND FOOTERS**

A *header* is text that is placed at the top of a page, while a *footer* is placed at the bottom, or foot, of a page. Typically these areas are used for inserting document information, such as the name of the document, the chapter heading, page numbers, creation date and the like.

#### **In this session you will:**

**INFOCUS**

- $\checkmark$  gain an understanding of headers and footers
- $\checkmark$  learn how to insert headers and footers into a document
- $\checkmark$  learn how to insert a blank header
- $\checkmark$  learn how to insert a blank footer
- $\checkmark$  learn how to switch between headers and footers
- $\checkmark$  learn how to edit headers and footers
- $\checkmark$  learn how to add page numbering to a header or footer
- $\checkmark$  learn how to add date information
- $\checkmark$  learn how to add document information
- $\checkmark$  learn how to format headers and footers.

### **UNDERSTANDING HEADERS AND FOOTERS**

*Headers* are located in the margin area at the top of the page. *Footers* are located in the margin area at the bottom of a page. Headers and footers generally contain document information,

such as the file name, author, date created, page numbering and the like. This information is repeated on each page and thus enables the reader to easily navigate the document.

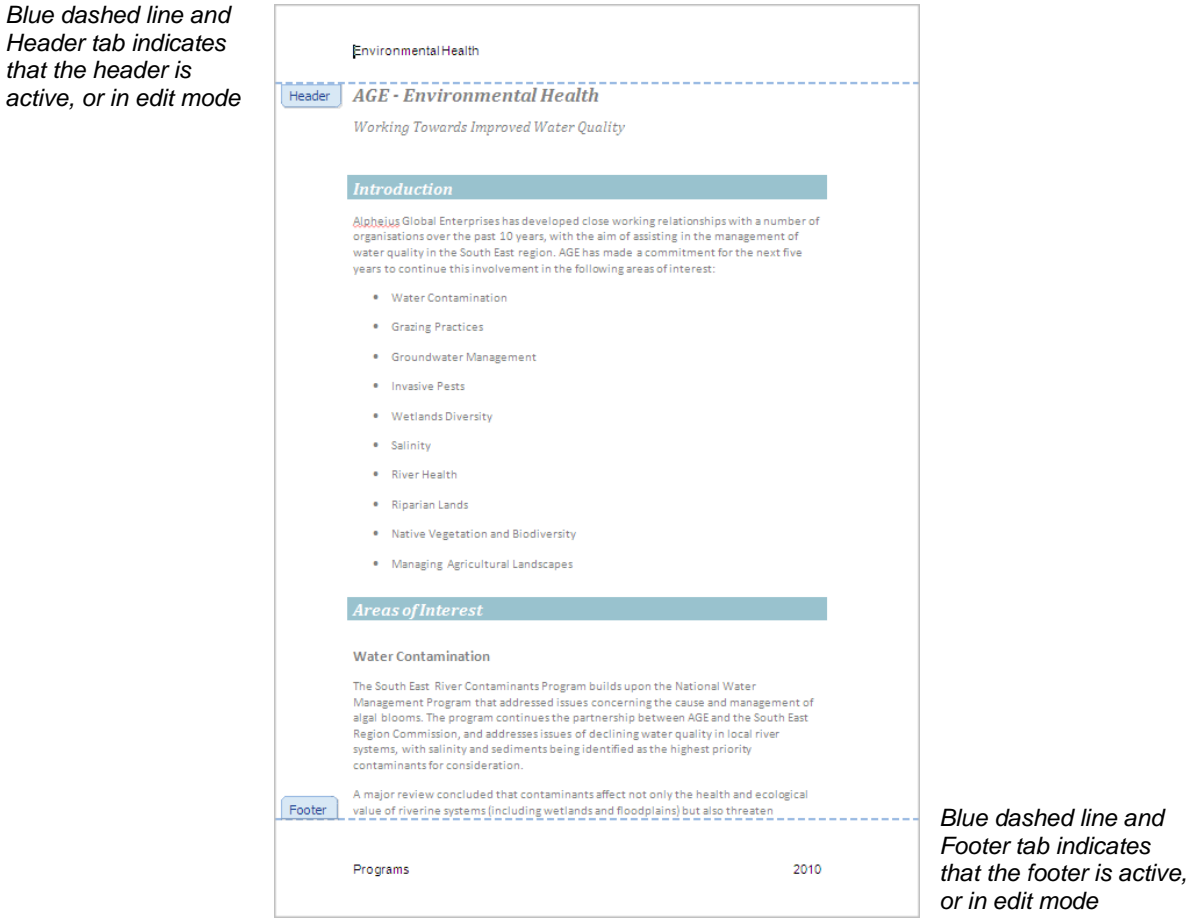

Each and every document contains header and footer areas, but the areas are only visible when they contain information. To enter information into a header or footer, you need to *activate* it. You can double-click on either the header or footer area to edit the header or footer. Headers and footers are only visible in *Print Layout* view and *Print Preview*.

To indicate when the headers and footers *are not active*, the information contained within them appears greyed out or faded. To indicate when the headers and footers *are active*, a blue dashed line appears on the edge of the margin and a small *Header* or *Footer* tab appears on the left side.

In *multi-page documents*, headers and footers will appear on every page. This is particularly useful for information such as page numbering. If section breaks have been used in the document, then you are able to change the headers and footers for each section. This may prove useful in a document with chapters, enabling you to insert the name of each chapter in the relevant header or footer, for instance.

You are also able to insert *special fields* into the headers and footers, which display document information, page numbers, the date or time and the like. The document information is drawn from the data stored in the document's *Properties* and may include data such as Author, Title or Subject. The fields are automatically updated when the data they display changes. In the case of the date and time fields, they can be set to not change.

By default, the header and footer areas contain *three predefined text positions*: text is automatically positioned on the left margin; a centre aligned tab exists in the centre of the header/footer areas and; a right aligned tab exists near the right margin. This enables you to accurately position text within the header or footer.

mode

## **INSERTING HEADERS AND FOOTERS**

Microsoft Word contains a number of built-in and preformatted headers and footers that enable you to add a stylish header and/or footer to your document. These headers and footers can be

inserted and then edited to suit your needs. For instance, you might need to insert a company logo or edit the colours to ensure they align to the corporate colours.

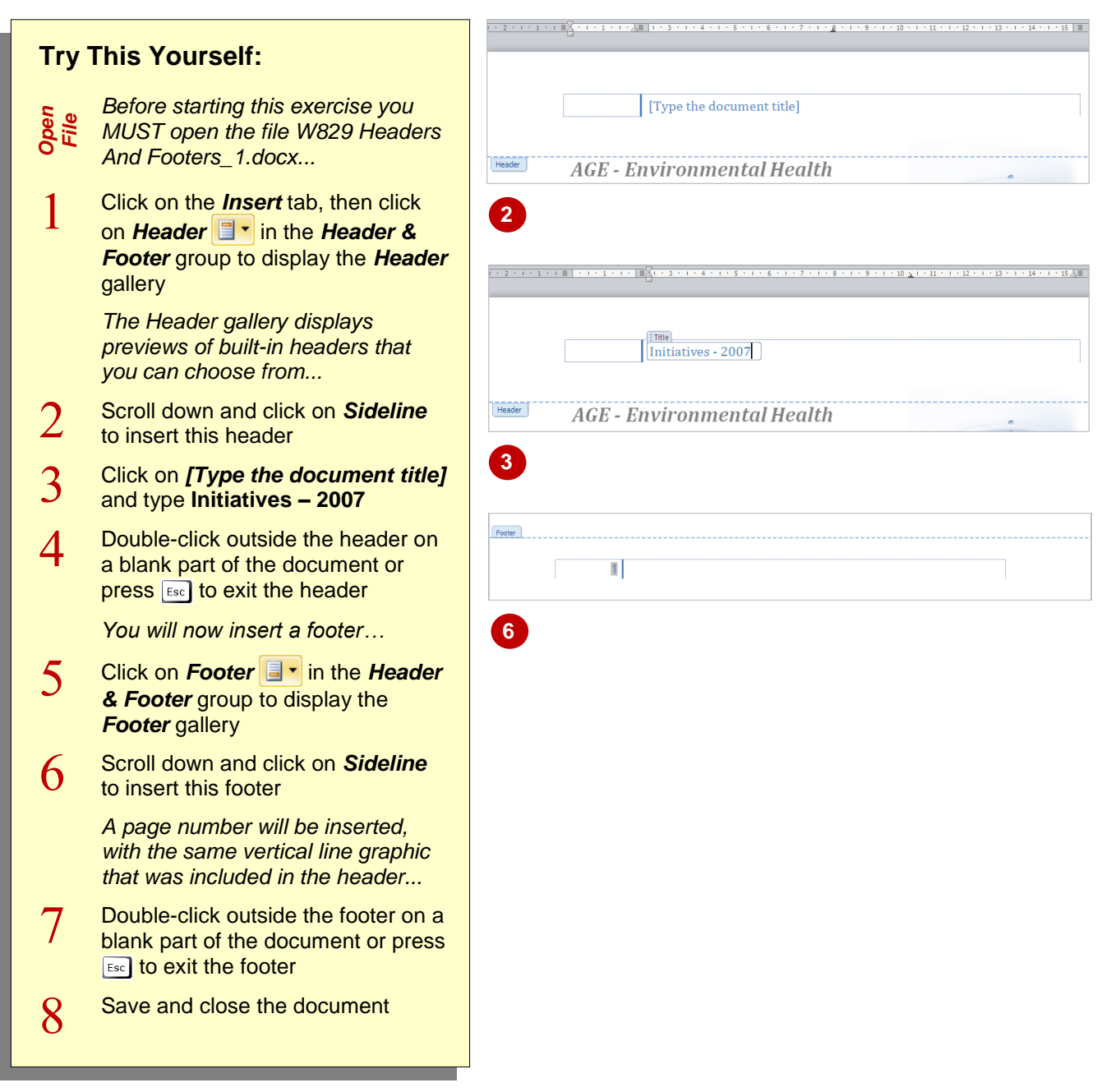

### **For Your Reference…**

#### To *insert* a *header or footer*:

1. Click on the *Insert* tab, then click on *Header* **Footer F**<sup> $\blacksquare$  **F**<sup> $\blacksquare$  **in the** *Header* **&** *Footer*</sup></sup> group and select a style from the gallery

#### **Handy to Know…**

 You can save your own header or footer for future use. To do this, select the header or footer, then click on **Header Footer i i**n the **Header & Footer** group and select **Save Selection to Header Gallery** or **Save Selection to Footer Gallery**. Complete the details and click on **[OK]**.

## **INSERTING A BLANK HEADER**

To create your own header from scratch, you can use the built-in *Blank Header* style and then edit as required, such as formatting and adding document information. You can insert a *blank* 

*header* with a single text placeholder, or you can insert a *blank header* with three text placeholders, which are positioned to the left, the centre and to the right of the header.

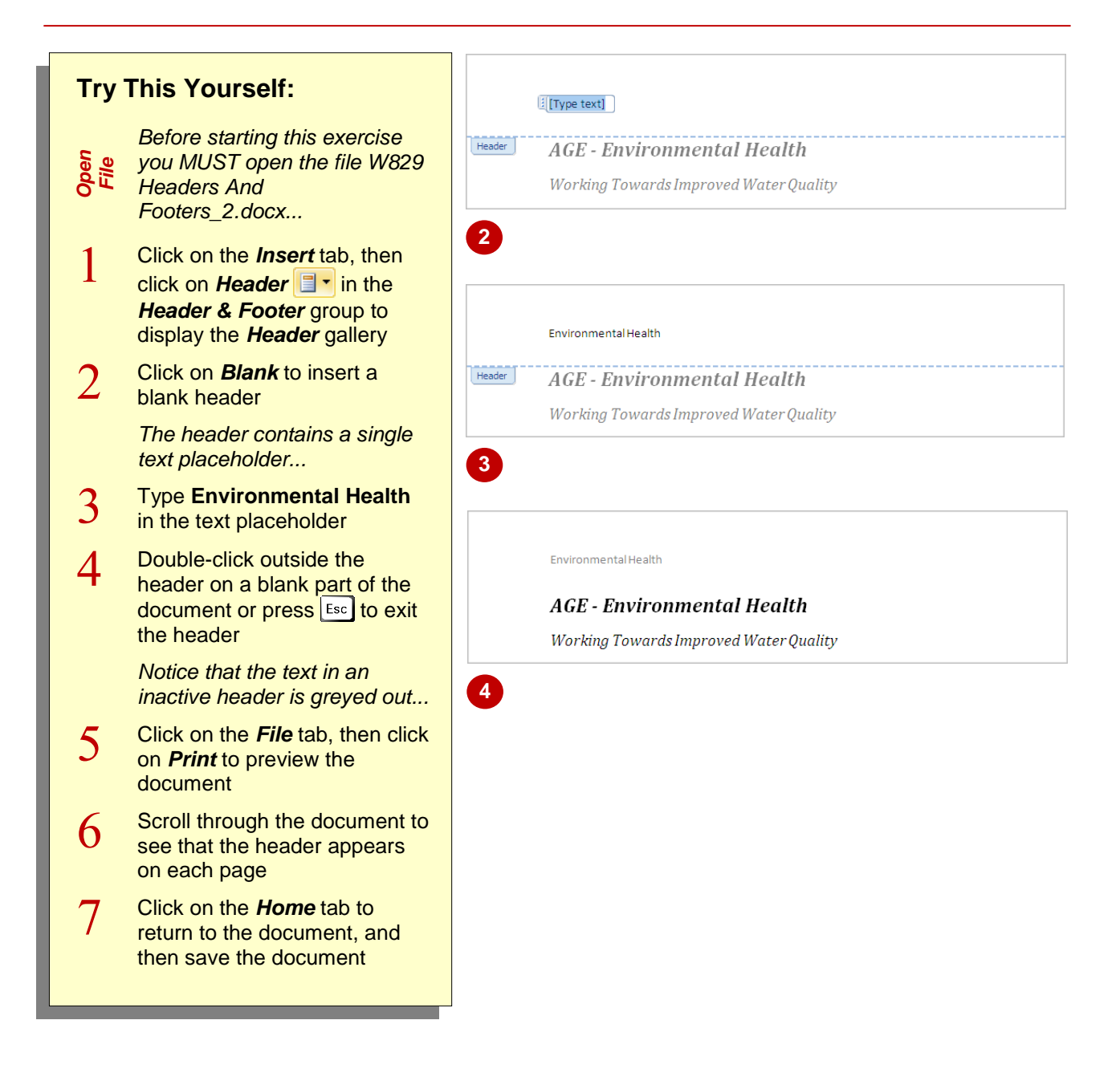

### **For Your Reference…**

To *insert* a *blank header*:

- 1. Click on the *Insert* tab, then click on *Header* **i**<sup>*z*</sup> in the *Header & Footer* group
- 2. Click on *Blank* or *Blank (Three Columns)*
- 3. Type the required header text

#### **Handy to Know…**

• Once you have inserted a header or footer, the *Design* tab is displayed and active. This tab also contains **Header F** and

*Footer*  $\overline{\mathbf{B}}$   $\overline{\mathbf{B}}$  which means that you do not have to switch back to the *Insert* tab to access them.

## **INSERTING A BLANK FOOTER**

To create your own footer from scratch, you can use the built-in Blank Footer style and then edit as required, such as formatting and adding document information. You can insert a blank

footer with a single text placeholder, or you can insert a blank footer with three text placeholders, which are positioned to the left, in the centre, and to the right of the footer.

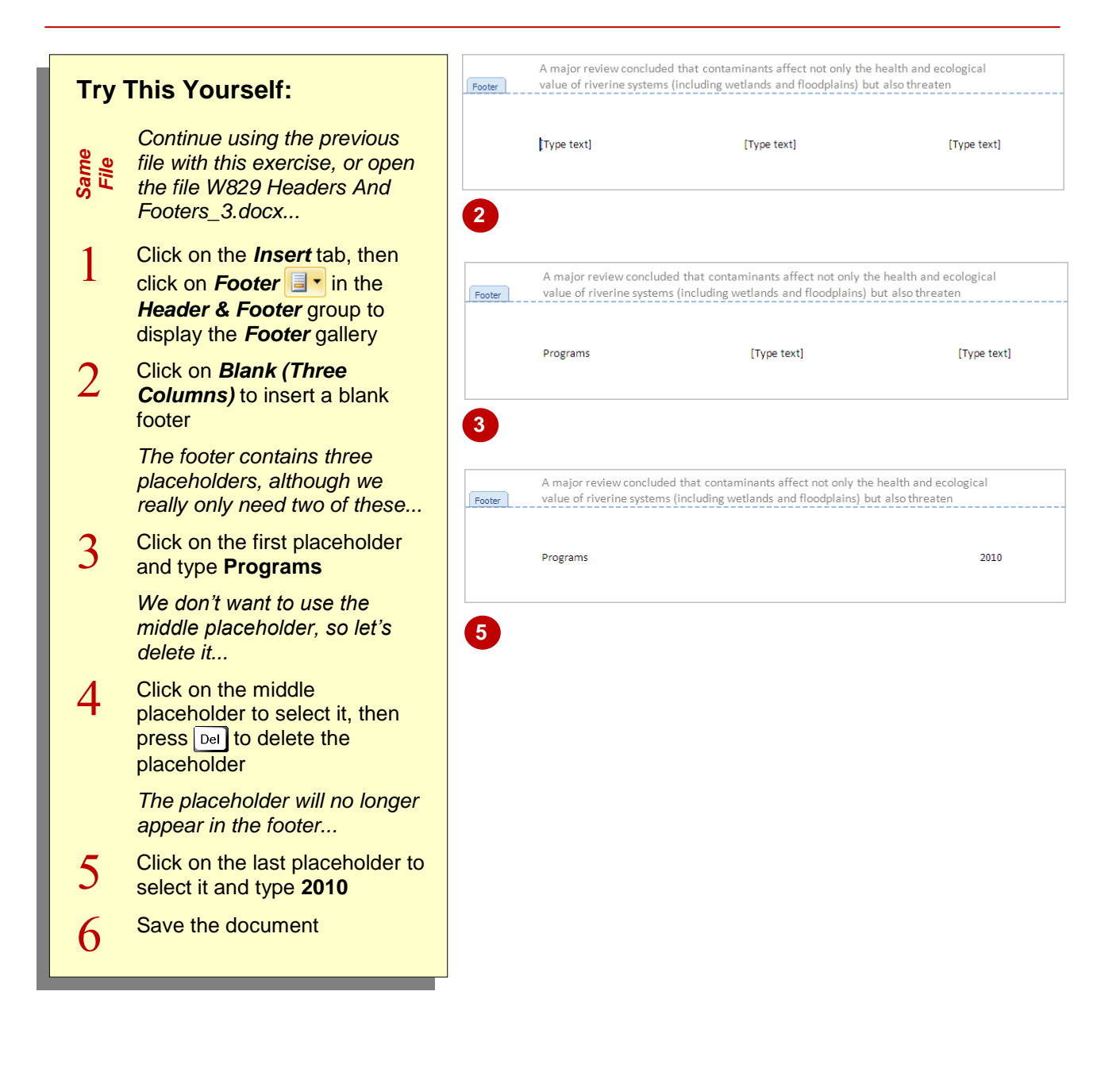

### **For Your Reference…**

#### To *insert* a *blank footer*:

- 1. Click on the *Insert* tab, then click on *Footer* **i**<sup>z</sup> in the *Header & Footer* group
- 2. Click on *Blank* or *Blank (Three Columns)*
- 3. Click in each placeholder and type the required text or press **Del**

#### **Handy to Know…**

 Make sure to delete any unused text placeholders in your headers and footers, otherwise they will print.

## **SWITCHING BETWEEN HEADERS AND FOOTERS**

When editing headers and footers, it is likely that you'll need to switch between them. Instead of scrolling up and down the page from header to footer and back again, Word provides a feature

that enables you to easily switch between headers and footers.

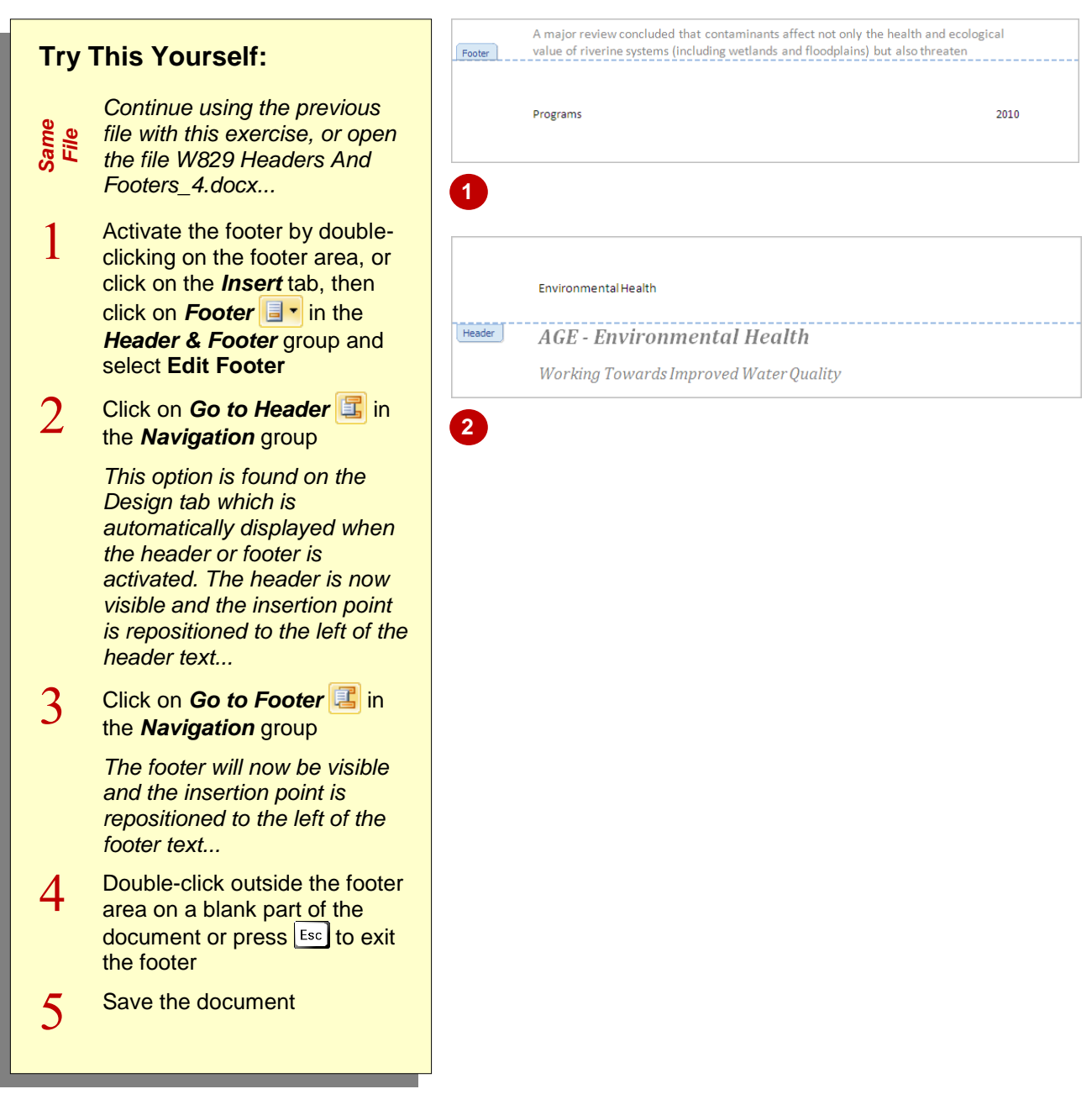

#### **For Your Reference…**

To *switch between headers and footers*:

- 1. Double-click on the header or footer area
- 2. Click on **Go to Header Footer <sup>3</sup>** in the **Navigation** group

#### **Handy to Know…**

• To navigate headers and footers in a document with multiple sections, activate the header or footer, then click on *Show Previous* **t**o move to the header or footer in the previous section, or click on *Show* **Next F** to move to the header or footer in the next section.

## **EDITING HEADERS AND FOOTERS**

There will be many times when you will need to edit the headers and footers in a document. This might be necessary as document information changes, or you want to add more information to

the header or footer, such as a date or the name of an author. Either way, editing headers and footers is simple.

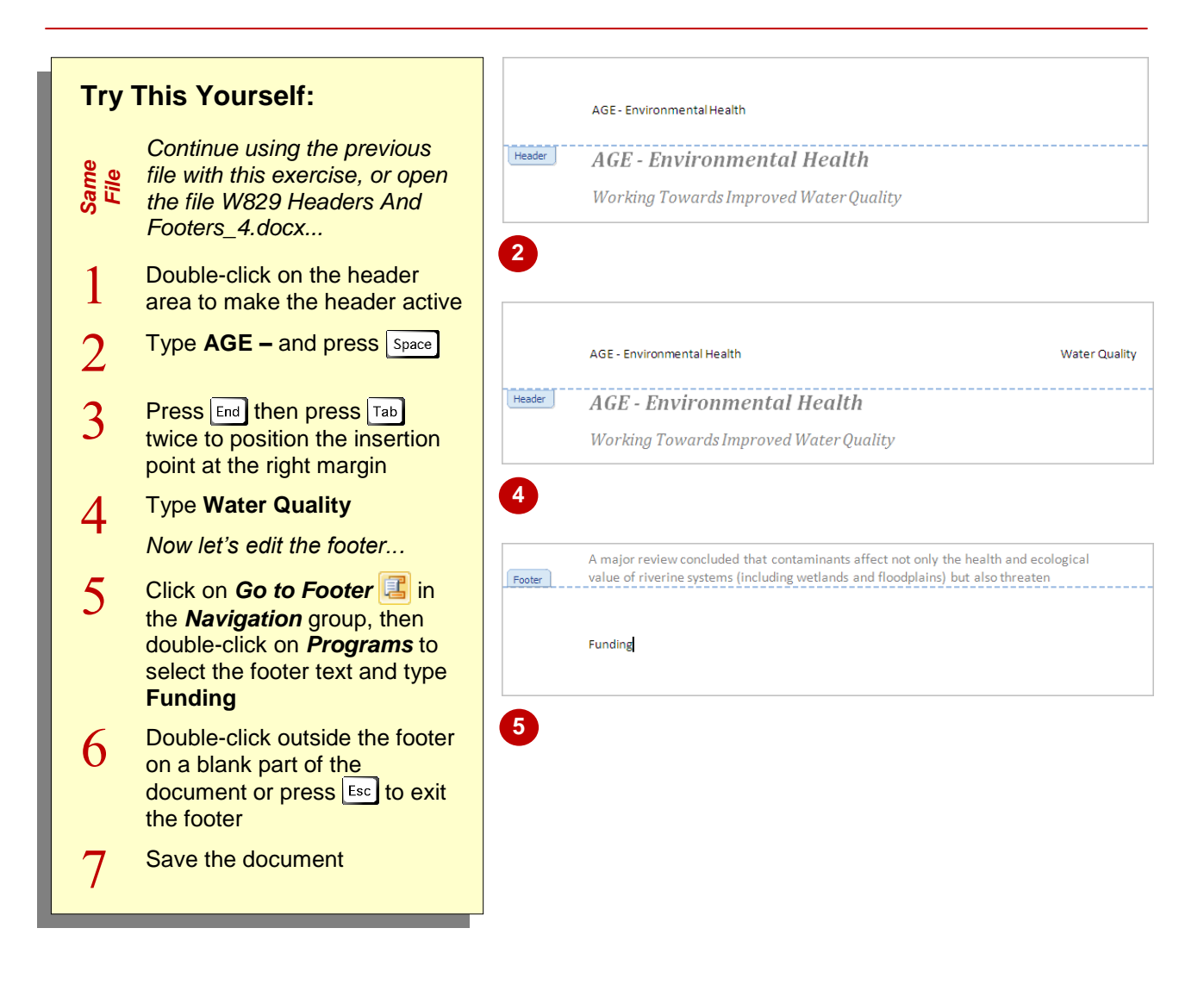

#### **For Your Reference…**

To *edit headers* and *footers*:

- 1. Click on the *Insert* tab, then click on *Header* **Footer F**<sup>i</sup>n the *Header & Footer* group
- 2. Click on **Edit Header** or **Edit Footer**
- 3. Make the changes as required

#### **Handy to Know…**

 As well as double-clicking on a header or footer to activate the header or footer, you can also right-click on the header or footer area and select **Edit Header** or **Edit Footer**.

### **INSERTING PAGE NUMBERING**

One of the advantages of headers and footers is that important information is repeated across each page or section. This helps readers to navigate a long document and find the

information they need quickly. Page numbering is an example of this and is essential in any long document. You can insert automatic page numbering into your headers and footers.

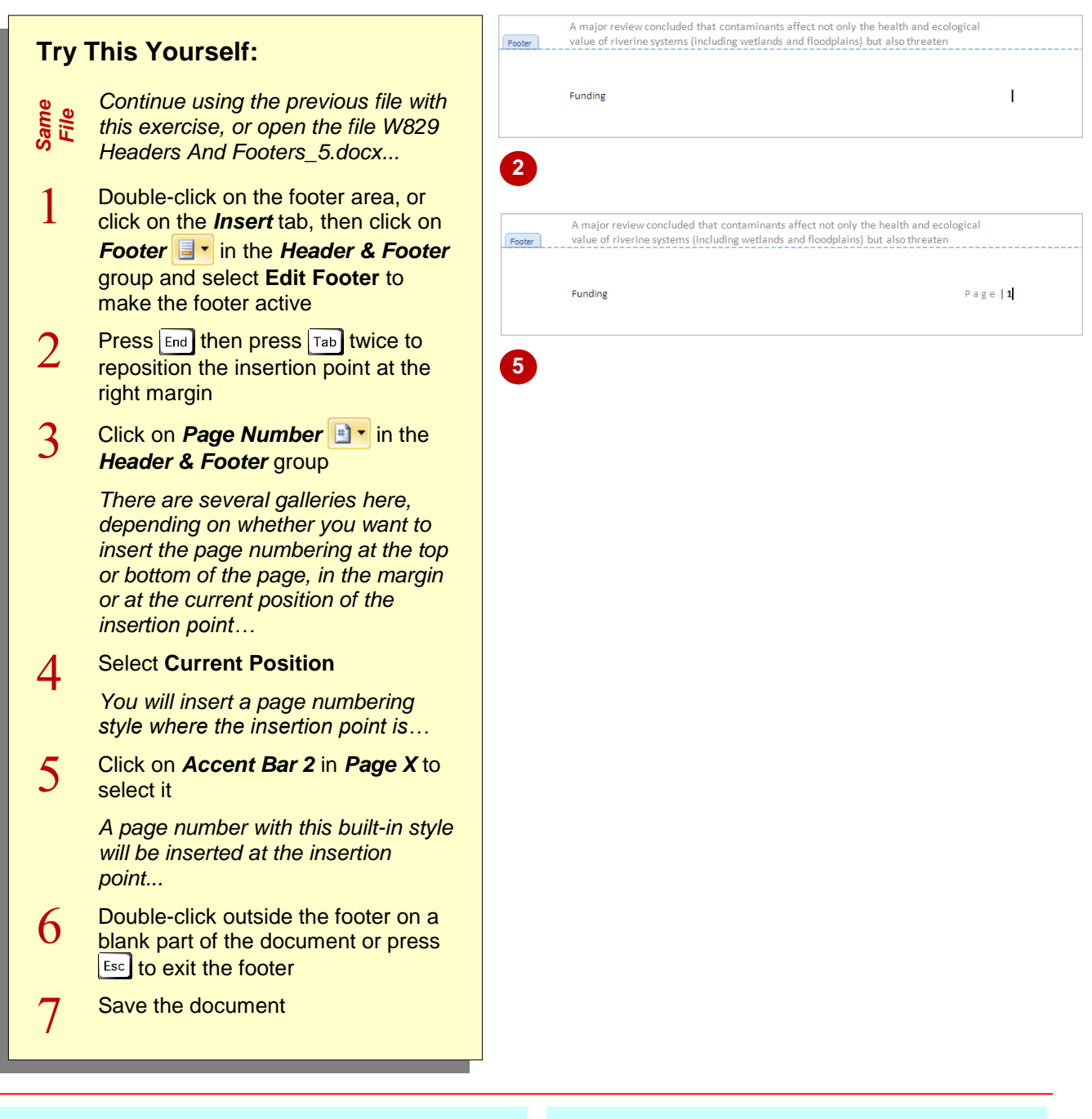

### **For Your Reference…**

#### To *insert page numbering*:

- 1. Position the insertion point in the active header or footer
- 2. Click on *Page Number* **a r** in the *Header & Footer* group and select a location
- 3. Click on a style

#### **Handy to Know…**

 To format a page number that you have inserted into a header or footer, click on the *Insert* tab, then click on *Page Number* and select **Format Page Number**. You will be able to change the numbering style, as well as set the starting page number, if required.

### **INSERTING DATE INFORMATION**

You can insert date information into headers and footers. You can also set the date to be updated automatically each time the document is opened, for example, which is particularly useful when

working with templates or maintaining version control. You can also format the date style, such as displaying the full date or just the month and year.

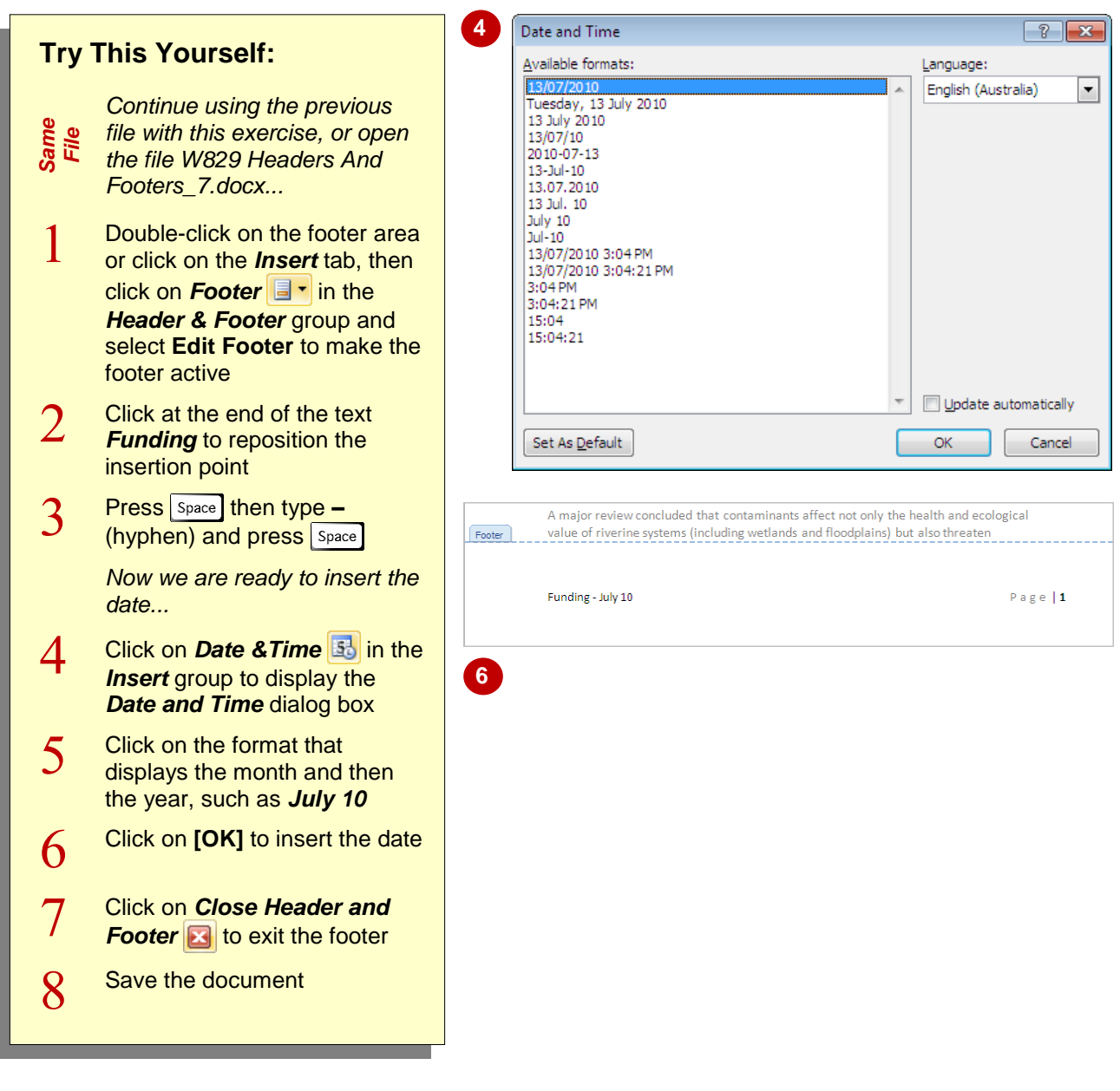

### **For Your Reference…**

#### To *insert date information*:

- 1. Position the insertion point in the header or footer
- 2. Click on *Date & Time* in the *Insert* group
- 3. Select a format
- 4. Click on **[OK]**

#### **Handy to Know…**

 To make a date (or time) *field* update automatically each time you open (or print) the document, click on *Update automatically* in the *Date and Time* dialog box so that it appears with a tick. Click on **[OK]**.

### **INSERTING DOCUMENT PROPERTIES**

A *document property* provides information about an aspect of the document, such as the author, subject or file name. To insert document properties into a header or footer, you must insert a document property *field*. The field will then look at the corresponding information (if any) in the document properties to insert. If no information exists, the field will be blank.

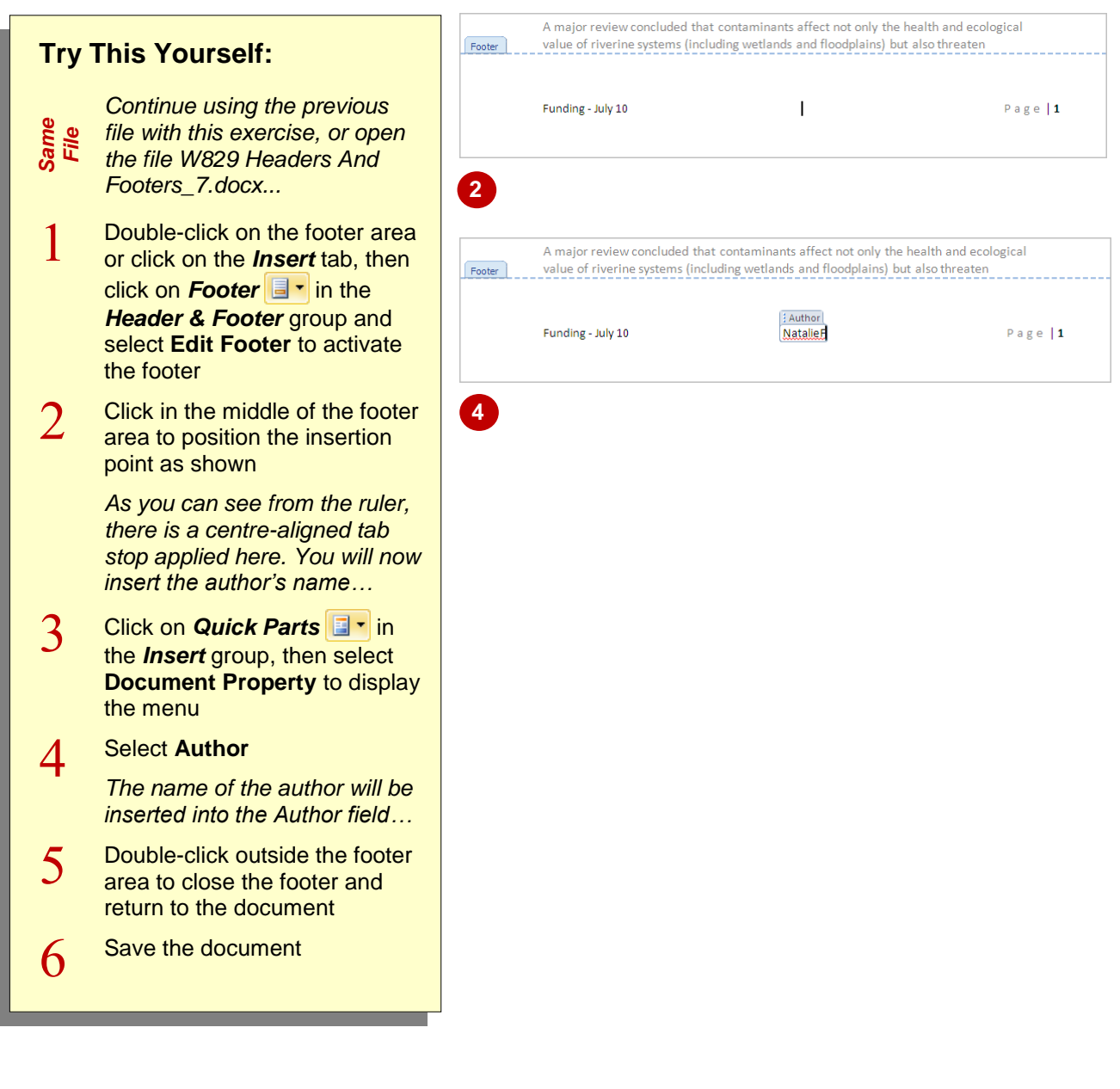

#### **For Your Reference…**

#### To *insert document properties*:

- 1. Position the insertion point in the header or footer
- 2. Click on *Quick Parts*
- 3. Select **Document Property**, and then select an option from the menu

#### **Handy to Know…**

 To add or edit document properties for the current document, click on the *File* tab, and then click on *Info*. Click on *More Properties* in the *Preview* pane to display all document properties. Hover over the property to add or edit, then click and type the required text.

### **FORMATTING HEADER AND FOOTER TEXT**

Once you have inserted headers and footers into your document, you can then format the header and footer text to suit the requirements of the document. For instance, you might need to

change the font size, use a corporate font or apply corporate colours. You can apply any font or paragraph formatting to the header or footer, such as adding borders and shading.

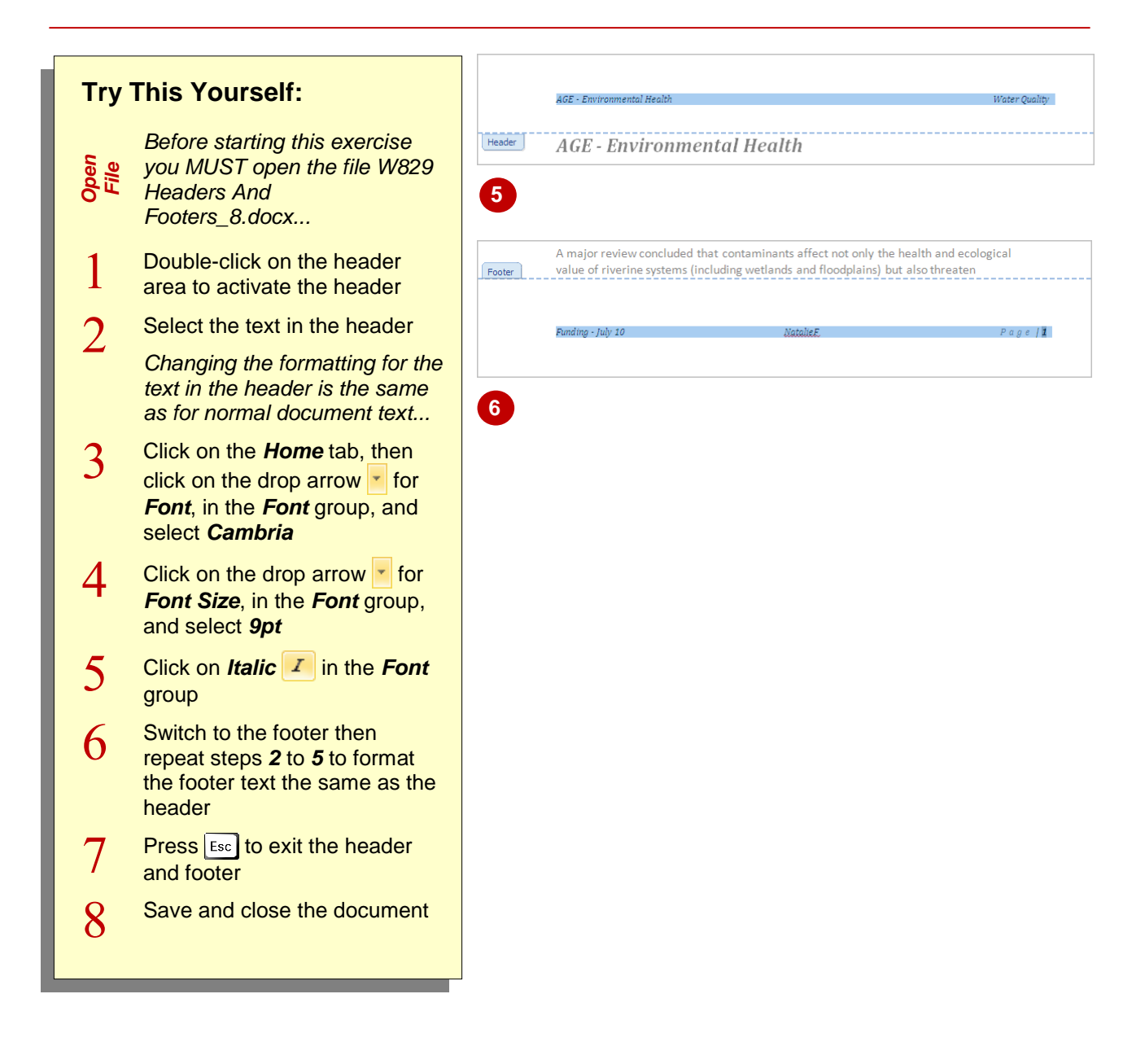

#### **For Your Reference…**

To *format headers* and *footers*:

- 1. Click on the *Insert* tab, click on *Header* or **Footer**  $\blacksquare$  **r** in the **Header & Footer** group and select **Edit Header** or **Edit Footer**
- 2. Select the text and format as required

#### **Handy to Know…**

 By default, header text is based on the *Header* style and footer text is based on the *Footer* style. When working with documents that contain multiple and non-linked sections, it is advisable to select *Automatically update* in the *Modify Style* dialog box if making changes to these styles.

### **NOTES:**

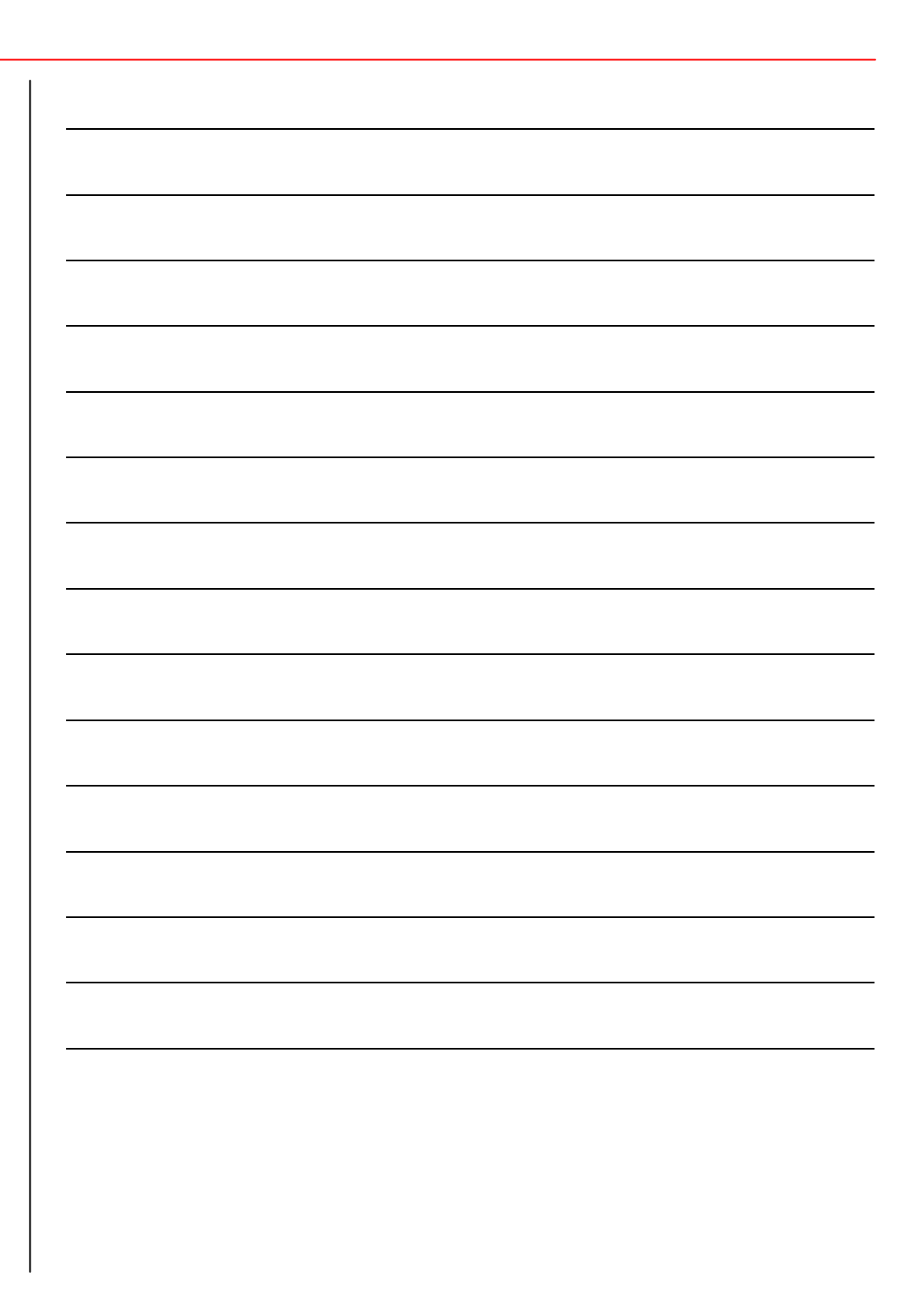